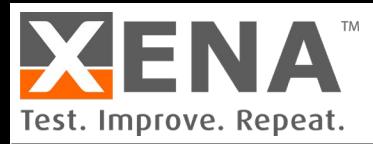

## APPLICATION NOTE

# DHCP IP Assignment

How to use Valkyrie as a DHCP server

Don't want to add a DHCP Server to a test environment? Here is some simple scripting that lets you use a Valkyrie traffic generator to function as a basic DHCP server.

**NOTE:** To use this method you need to [download a zip folder](https://xenanetworks.com/wp-content/uploads/xena-dhcp-server.zip) containing 2 text documents.

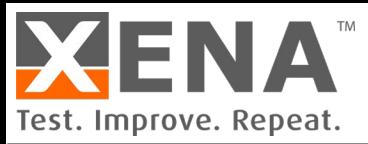

## **The Challenge:**

When a Device Under Test (DUT) relies on the Dynamic Host Configuration Protocol (DHCP) to obtain an IP address prior to testing, it may not be desirable to add an additional device into the test environment to act as a DHCP server. This could be due to costs, space, heat or power usage or IT management restrictions.

## **The Solution:**

You can download a script from the Xena web site that enables your Valkyrie traffic generator to function as a basic DHCP server.

## **The DHCP Process**

DHCP IP assignment follows 4-step DORA (Discovery, Offer, Request, Acknowledgment) process as below:

#### 1. **DHCP Discover**

The client sends broadcast messages on the network subnet using the destination address 255.255.255.255 or the specific subnet broadcast address.

#### 2. **DHCP Offer**

When a DHCP server receives a DHCPDISCOVER message from a client (which is an IP address lease request), the server reserves an IP address for the client and makes a lease offer by sending a DHCPOFFER message to the client. This message contains the client's MAC address, the IP address that the server is offering, the subnet mask, the lease duration, and the IP address of the DHCP server making the offer.

#### 3. **DHCP Request**

In response to the DHCP offer, the client replies with a DHCP request, broadcast to the server, requesting the offered address.

#### 4. **DHCP Acknowledgment**

This stage involves sending a DHCPACK packet to the client. The packet includes the lease duration and any other configuration information that the client might have requested. At this point, the IP configuration process is completed.

Here is an illustration of the DHCP DORA process:

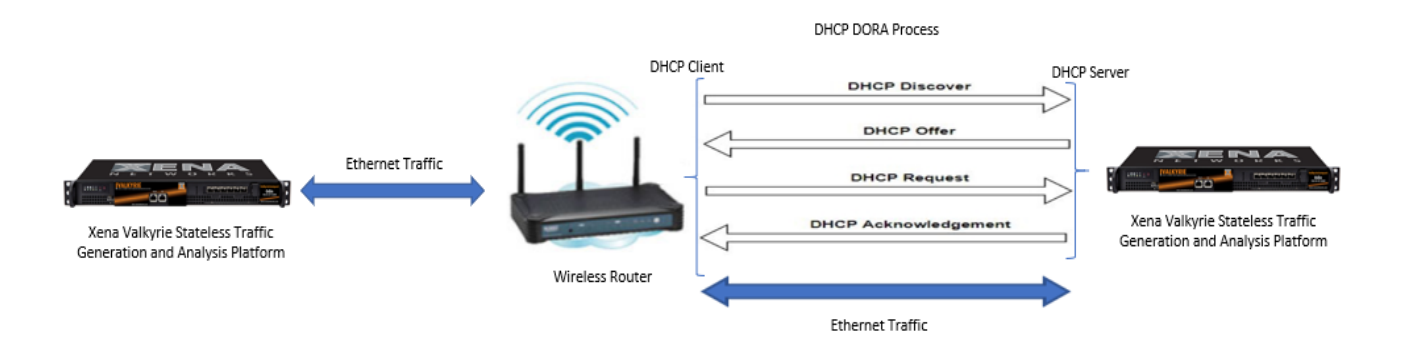

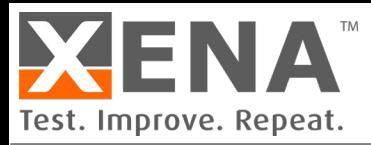

## **The Xena Script**

- The Xena script **dhcp\_server.py** loads the **dhcp\_server.xpc** file to configure the port that will act as DHCP server.
- It then configures two streams, one for the DHCP offer and another for the DHCP acknowledgment on this port.
- It sends a DHCP offer with IP address, subnet mask and GW (see dhcp\_server.py line number 173 177) to the DUT as soon as it receives the DHCP discovery request on the connected test port. The scripts fetch the MAC address of the source out of DHCP discovery message.
- And finally, in order to assign an IP address to the DUT, it sends a DHCP acknowledgment in response to the DHCP request message (as per the DORA process).

## **How to implement:**

First, download thi[s zipped folder,](https://xenanetworks.com/wp-content/uploads/xena-dhcp-server.zip) which contains the two text file below (or go to https://xenanetworks.com/wp-content/uploads/xena-dhcp-server-v2.zip):

- dhcp server.py
- dhcp\_server.xpc

Please keep both the dhcp\_server.py script and dhcp\_server.xpc files in the same directory folder

- 1) Change the Valkyrie chassis management IP address in script dhcp\_server.py line 166 (which is located close to the end of the file).
- 2) Edit script dhcp server.py line 172 the to use the Valkyrie test port of your choice. Default content of line 172 is: "0/0"

The first "0" is the module number, while the second "0" is the port number.

Lines 166 and 172 in dhcp server.py are shown below:

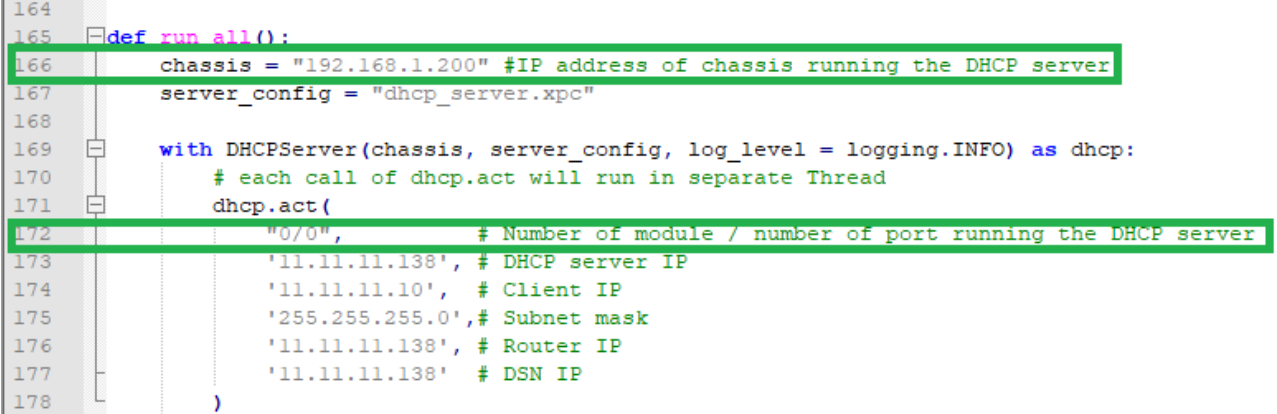

Hint: If you use Notepad++ as editor you will get line numbers shown as indicated above.

Save the script file after editing.

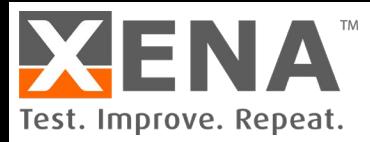

3) Download Python (version 3.10.2) from

<https://www.python.org/downloads/release/python-3102/>

To install Python make sure that the "Add Python to PATH box has been checked and then select "Customize installation".

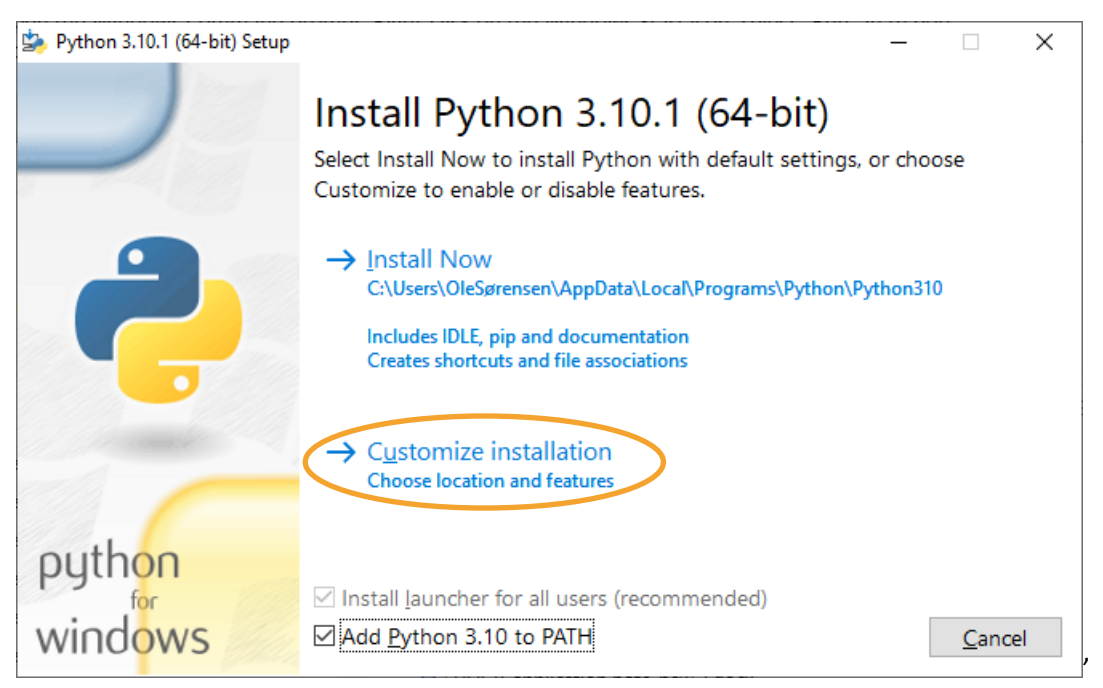

In the page that opens make sure that the boxes below are checked and press "Next"

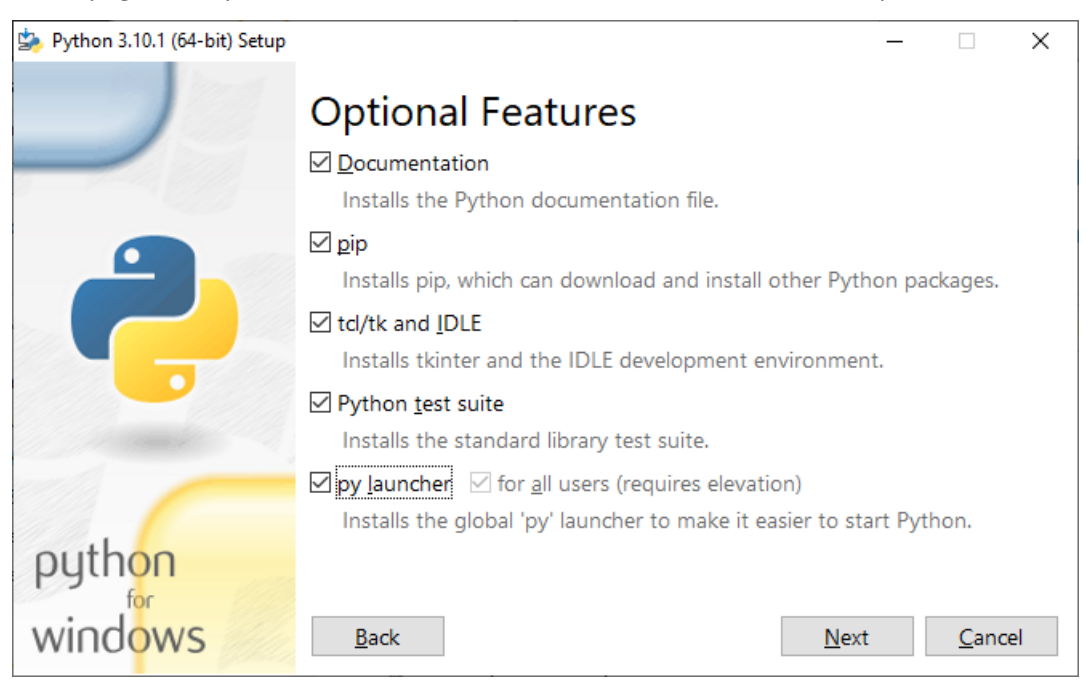

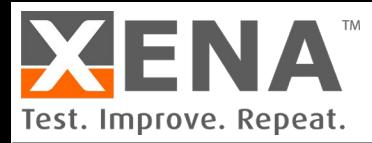

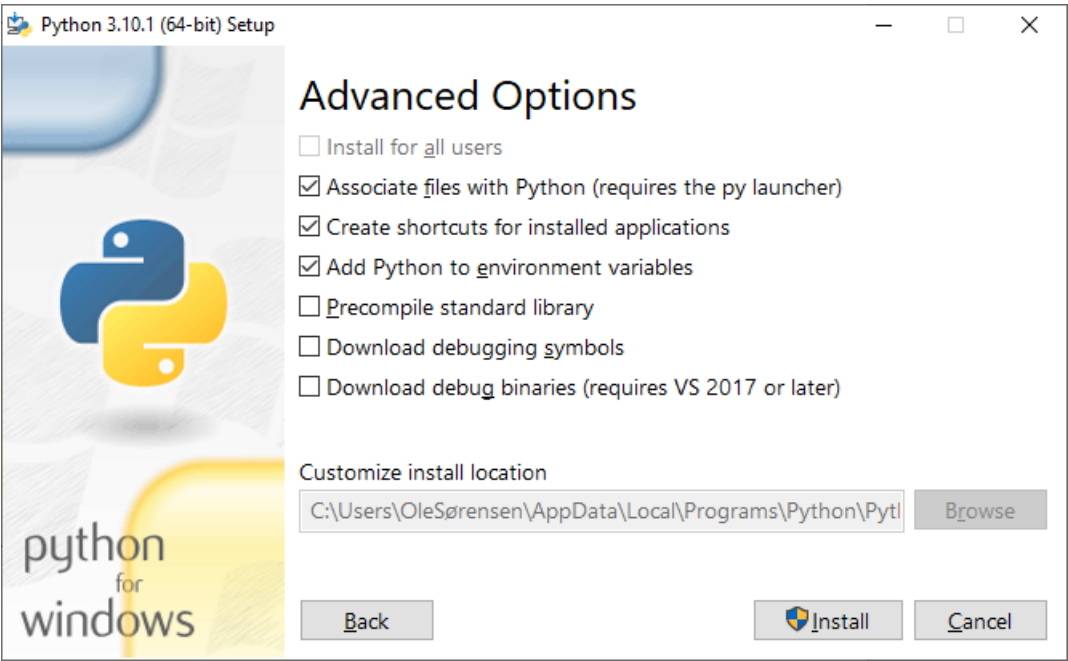

In the page that now opens make sure that the boxes below are checked and press "Install"

4) Use the following procedure to run Xena DHCP script to assign an IP address to your DUT interface:

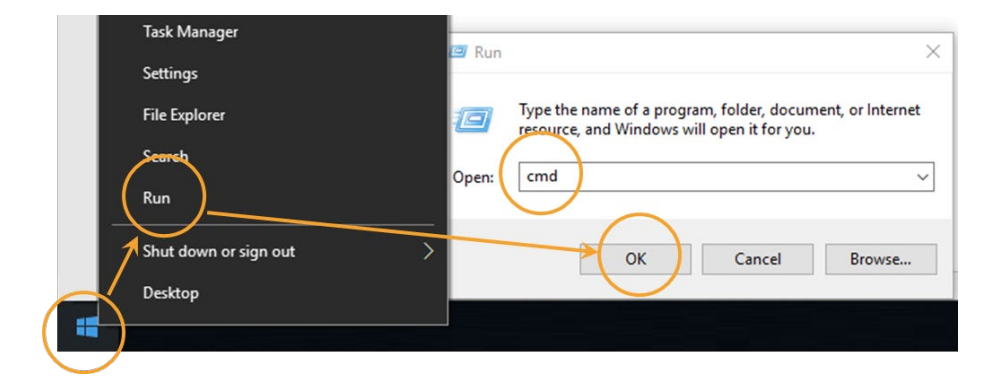

- 5) Use the "cd" command at the command prompt to navigate to the folder where the dhcp\_server.py script and dhcp\_server.xpc files are saved.
- 6) Install the xenavalkyrie package by entering the following lines at the command prompt:

python -m pip install xenavalkyrie==3.0.1 python -m pip uninstall pypacker -y python -m pip install pypacker==4.3

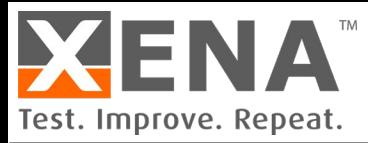

7) Run the dhcp\_server.py script by entering the following line at the command prompt:

python dhcp\_server.py

You will now see some status lines from the dhcp\_server.py script ending with

### Ready to receive DHCP request

When the script has assigned one IP address it will stop, but can of course be restarted to assign the IP address again.

## **How to verify the implementation:**

1) Choose a port on your Valkyrie traffic generator connected to the one running the dhcp\_server.py script, and then activate the DHCP Wizard in the port properties page:

## $\wedge$  IPv4/IPv6 Properties

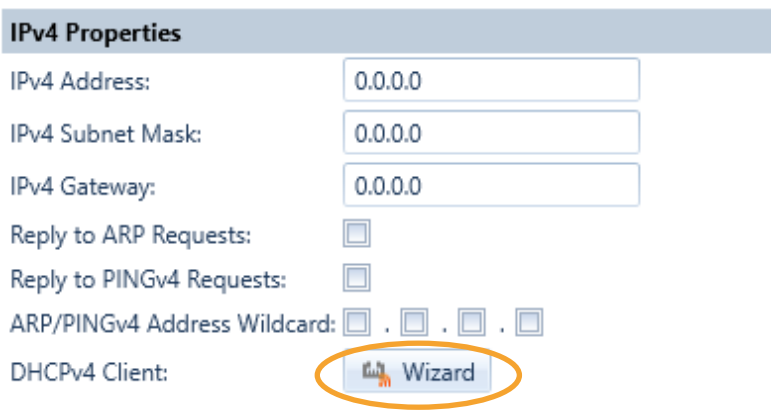

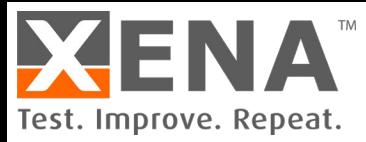

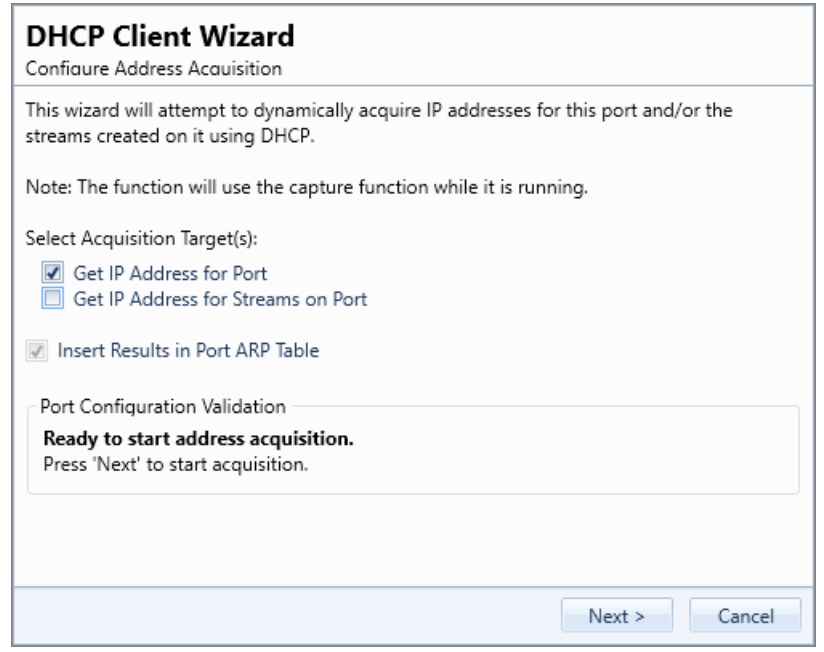

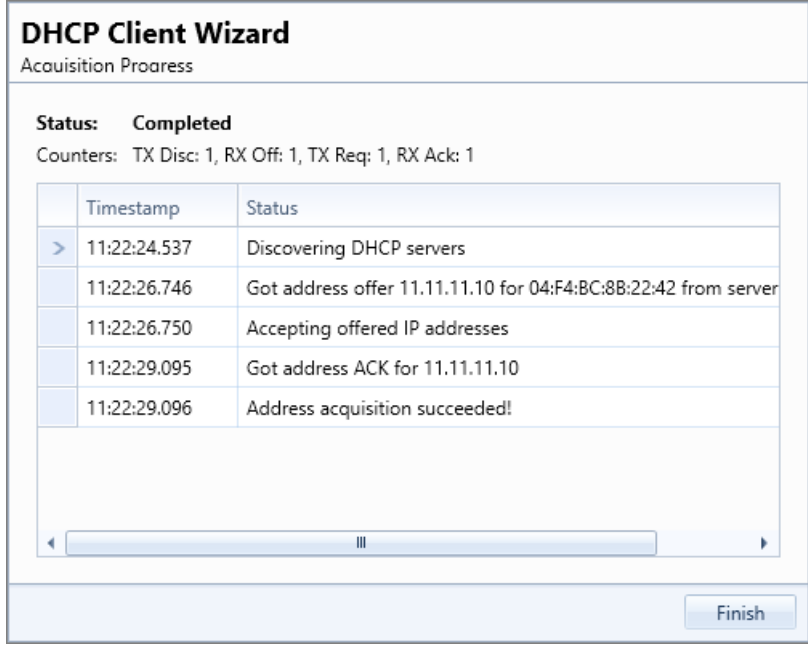

You will also see that the "IPv4 Properties" section in the port properties page has been updated with information from the dhcp\_server.py file.

This will lets you verify that the DHCP DORA sequence has been successful.